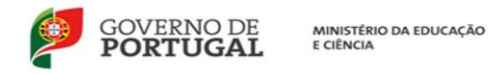

# **Procedimento para preenchimento das atividades no PAA utilizando a plataforma moodle do agrupamento**

## **Podem fazê-lo todos os professores/proponentes!**

- 1) Entrar no **moodle do agrupamento** na página principal do agrupamento, aceder diretamente ao GARE e introduzir os mesmos dados (**utilizador e palavra passe**) do inovar, sumários, email institucional, moodle.
- 2) **Clicar** nas janelas/campos:
	- "Atividades PAA" "Adicionar"
- 3) Preencher a ficha de **uma** atividade
- 4) No final do preenchimento:

- Clicar em "**Guardar alterações e submeter**", caso não queira introduzir qualquer alteração (está pronta para ser verificada pelo coordenador de área e de departamento); Ou:

- Clicar em "**Guardar como rascunho"** se considerar que ainda não é a versão final. (Neste caso, quando entrar para completar ou alterar algum item desta atividade terá de aceder ao menu "as minhas atividades", clicar sobre o nome, o separador "administração" e em "editar"/"editar …"). Posteriormente terá que proceder "**Guardar alterações e submeter**".

5) Repetir o procedimento: adicionar, preencher e submeter tantas vezes quantas as atividades a realizar.

### **NOTAS – cuidados a ter no preenchimento de alguns "itens"!**

**Os campos com \* são de preenchimento obrigatório**

### **Realização – clicar apenas numa opção**

- Se a data já está definida, deve selecionar-se a data de realização da atividade: data de início e data de término;

- Se a data não está definida, deve selecionar-se o período letivo em que se irá realizar a atividade e posteriormente fazer a devida alteração, introduzindo a data de realização. (Deverá proceder do mesmo modo que para outra alteração, quando a atividade está em estado de rascunho).

### **Dinamizadores**

- **Indicar apenas o nome de um dos proponentes** responsáveis pela atividade, sendo os restantes indicados em "Equipa"

### **Se houver mais que 1 dinamizador:**

- Aceder ao separador "**administração**"
- Selecionar "**Equipa**"
- Clicar em "editar equipa"
- Selecionar a pessoa que se pretende e adicionar (repetir o procedimento para todos os dinamizadores)

#### … **Caracterização**

- Nas linhas que estabelecem a articulação com o PE, das orientações indicadas selecionar as aplicáveis.

### **Objetivos**

Indicar os objetivos específicos para cada atividade (recomenda-se 4 no máx. e expressos de forma condensada).

### **Observações - (facultativo!)**

- O que considere relevante sobre a atividade, como por exemplo um orador convidado…).

### **Recursos - (facultativo!)**

- O que considere relevante, biblioteca, auditório, equipamento audio…).

### **Estimativa de custos**

- Se já estiverem previstos deverão ser indicados.